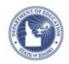

# Curriculum Manager: Creating Materials Quick Reference Card

## **Creating Materials**

The Curriculum Manager tool allows you to quickly create your materials directly within the district materials bank.

### To Create a Material

- 1. Roll your cursor over Classrooms and click **Curriculum** Manager
- 2. Click **New** above the list of district materials
- 3. Select the type of material you'd like to create from the drop-down.

**Note:** if you would like to create a material for Students, you must select the material type: Resource from the drop-down.

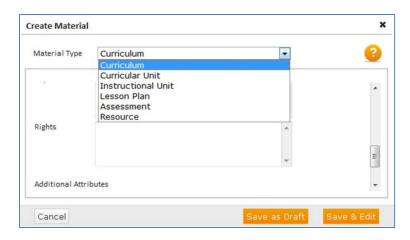

4. Define the properties for your material by typing a title and description and selecting a subject and grade range

#### All fields with an asterisk are required.

| Create Material |                                         | ×           |
|-----------------|-----------------------------------------|-------------|
| Material Type   | Curriculum                              | ?           |
| Title*          |                                         | <u>^</u>    |
| Subject*        | Agriculture and Renewable Natural Resou | =           |
| Grade Range*    | PK v to PK                              | •           |
| Description*    | A<br>                                   |             |
| Duration        | Minute(s)                               |             |
| Author          |                                         | -           |
| Cancel          | Save as Draft                           | Save & Edit |

**Note:** To designate the resource is for Students, Click the Yes next to the field *For Students*. The default setting is No.

| Duration     | Minute(s)         | •             | E           |
|--------------|-------------------|---------------|-------------|
| Format       | Handout/Worksheet | •             |             |
| For Students | 🖲 Yes 🔘 No        |               |             |
| Author       | education.com     |               |             |
| Publisher    | education.com     |               |             |
| Keywords     |                   | *             | -           |
| Cancel       |                   | Save as Draft | Save & Edit |

- Save as Draft saves the shell you have created for this material.
- Save & Edit allows you to continue working on this material. Your material will be in draft mode until you set it as active.

- To resize the light box, use your mouse to pull the triangle at the bottom right of the light box.
- 5. Your will now see a check mark indicating that you have created a new material and it will appear at the top of the list. The date of creation and the status of the material will be on the far right. This material will be in **draft** status until you set it to active. While it is in **draft** it can only be seen in Curriculum Manager and is not visible in the District Materials Bank.

|                                                                                       | Clear All Filters View Results |
|---------------------------------------------------------------------------------------|--------------------------------|
| Created material                                                                      |                                |
| Edit Copy Delete View New Import Spreadsheet File Import Files                        | Sort by: Date Modified         |
| Results: 1-25 of 15,345 (O selected)                                                  | « < Display 25 items 💌 > »     |
| R     Numbers and Number Sense     Mathematics   Gr 4   National School District (ST) | DRAFT<br>10/9/2012             |

#### **Continue Building Your Material**

 When you choose Save & Edit or open a material and edit it, you will see the tabs available to build your material. The number of tabs will be determined by the material type.

| lit Material            |                                                   |                |
|-------------------------|---------------------------------------------------|----------------|
| Numbers an     Resource | d Number Sense Poster                             | Status Draft 💌 |
| Properties Con          | ent Aligned Standards Linked Materials Organizers |                |
|                         |                                                   | <b>2</b>       |
| Title*                  | Numbers and Number Sense                          | ~              |
| Subject*                | Mathematics                                       | =              |
| Grade Range*            | Gr 4 to Gr 4                                      |                |
| Description*            | This resource                                     |                |

Copyright © 2013 Pearson

- 2. Create content one of three ways:
  - Use the available template
  - Upload a file as an attachment
  - Enter a URL

When using the template, enter content directly within the HTML Editor. Use the drop-down to jump from field to field.

| t Material                                                                                                    |          |         |
|----------------------------------------------------------------------------------------------------|----------|---------|
| Numbers and Number Sense     Resource                                                                                                    | Status [ | oraft 💌 |
| ropertice Content Aligned Standards United Materials Organizers                                                                                    |          |         |
| Template Valtachment VIII. Only content for the most recently selected option is save                                                              | rd.      | 8       |
| Multimedia Projects<br>Online Resources<br>Print Materials<br>Online Subscriptions<br>Universative<br>JPL Websites<br>Manpulative<br>Maccellaneous |          |         |
| 2 <b>9</b> 0:                                                                                                    |          |         |
|                                                                                                    |          |         |

3. Align your material to standards by clicking the **Aligned Standards** tab. (Not applicable to Curricular Units)

| dit Material                                                             |            | ×                                                 |
|--------------------------------------------------------------------------|------------|---------------------------------------------------|
| Numbers and Number Sense     Resource                                    |            | Status Draft 💌                                    |
| Properties Content Aligned Standards Unked Materials                     | Organizers |                                                   |
| Mathematics Gr 4                                                         |            | 8                                                 |
| Expand all Collapse all                                                  | Vi         | ewing and selecting standards from Ohio Standards |
| MA-4.1: Number, Number Sense and Operations                              |            |                                                   |
| MA.4.2: Measurement     MA.4.3: Geometry and Spatial Sense               |            |                                                   |
| MA.4.4: Patterns, Functions and Algebra                                  |            |                                                   |
| MA.4.5: Data Analysis and Probability     MA.4.6: Mathematical Processes |            |                                                   |
|                                                                          |            |                                                   |
|                                                                          |            |                                                   |
|                                                                          |            |                                                   |

Click the plus (+) sign to see the lower levels of a standard. To select all standards in a tree, double click the standard link to the right of the checkbox.

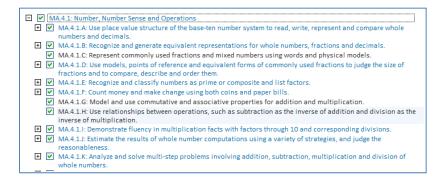

4. Link related materials by clicking the Linked Materials tab. Note that you can only link to materials that have already been created. Use the drop-down to select the type of material you wish to link; the list of material types that can be linked will change based upon the type of material you are working on.

Use the subject, grade, and keyword filters to locate a desired material quickly.

|                      | h                     |                       |
|----------------------|-----------------------|-----------------------|
| Lesson Plans 💌       |                       | 0                     |
| walable Lesson Plans | Linked Lesson Plan    | \$                    |
| Mathematics .        | No items of this type | have been linked yet. |
| Gr 5 💌               |                       |                       |
| Keyword              |                       |                       |
| Filter               |                       |                       |

5. Tagging materials by selecting organizers allows users to more easily find your material using the advanced search option. Click the **Organizers** tab.

| dit Material                                                                                                    |                  | ×             |
|----------------------------------------------------------------------------------------------------|------------------|---------------|
| Math Grade 5 Unit 1: Negative Numbers                                                                             |                  | Status Active |
| Properties Content Aligned Standards United Ma                                                                    | for da Graniaera |               |
|                                                                                                    |                  | 0             |
| Test CMD (0/2)<br>Test CMD (0/2)                                                                                  | •                |               |
| Testing Org (0/2)                                                                                                 |                  |               |
| Teaching Methods (0/37)                                                                                           |                  |               |
| Teaching Methods (0/37)<br>Grouping (0/7)                                                                         |                  |               |
| Grouping (0/7)<br>Assessment (0/10)<br>Student Groupings (0/14)                                                   |                  |               |
| Grouping (0/7)<br>Assessment (0/10)<br>Student Groupings (0/14)<br>Bloom's Taxonomy of Cognitive Objectives (0/6) |                  |               |
| Grouping (0/7)<br>Assessment (0/10)<br>Student Groupings (0/14)                                                   | 0/8)             |               |

- Use the drop-down to select the category of organizers you wish to view.
- Select the organizer(s) you want to use by checking the box(es) next to the corresponding item(s).
- Once all your entries have been made, click **Apply**. Your additions are automatically saved.

- 6. Once you have completed your material, click **SAVE**.
- 7. Set your material to ACTIVE and click **Save.**

| Edit Material |                                                                                          | ×                                |
|---------------|------------------------------------------------------------------------------------------|----------------------------------|
| Resource      | Pacing Guide 1st Semester 2012-13)<br>tent Aligned Standards Linked Materials Organizers | Status Draft  Active Draft Draft |
| Title*        | 08 (Grade 8 Pacing Guide 1st Semester 2012-                                              | ^<br>S                           |
| Subject*      | Social Studies                                                                           | E                                |
| Grade Range*  | 08 <b>v</b> to 08 <b>v</b>                                                               |                                  |
| Description*  | 1st Semester Pacing Guide                                                                |                                  |
| Duration      | 0 Minute(s)                                                                              |                                  |
| Format        | Teacher Resource                                                                         |                                  |
| Author        |                                                                                          | -                                |
|               |                                                                                          | Cancel Save                      |